# **Manual Usuario Admisión Postulantes**

Un Documento SisRel Versión 1.3 Noviembre 2019

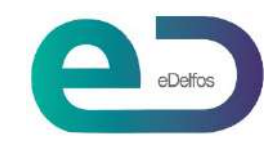

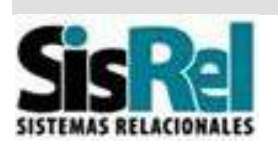

# **Contenido**

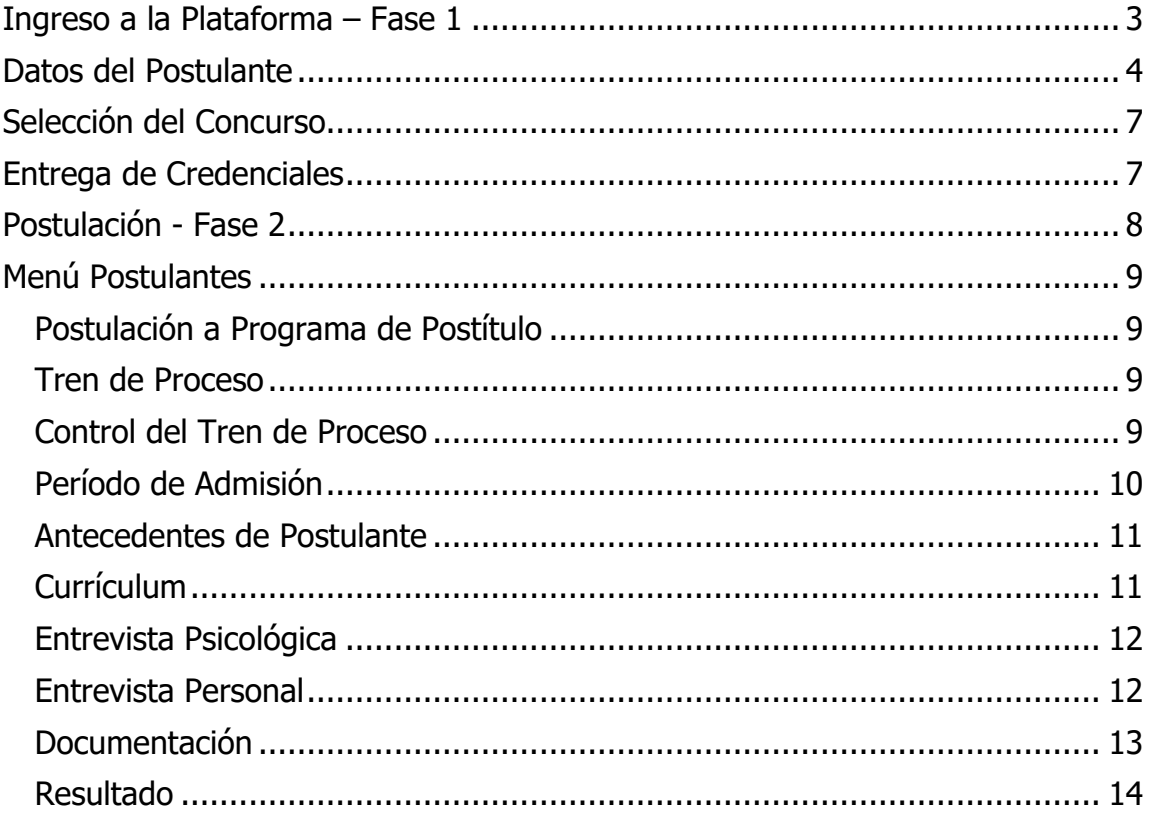

# **Objetivo**

La finalidad de este manual es entregar una guía, que permita a los Postulantes, operar sin contratiempos la Plataforma de Admisión de Postulantes.

El sistema de postulación consta de 2 fases.

#### **Fase 1:**

**Términos y Condiciones** Usted deberá aceptarlas.

#### **Datos del Postulante**

Deberá ingresar sus datos personales.

#### **Selección del Programa**

Deberá escoger la Especialidad y el Campo Clínico.

#### **Mail con Credenciales**

Le llegarán directamente a su correo, las credenciales que permitirán operar la fase 2.

#### **Fase 2:**

#### **Ingreso Currículum**

Deberá ingresar su currículo, es muy importante que solo vaya guardando la información mientras registra la información. Una vez enviado NO podrá rectificar ni hacer modificaciones o agregar nuevos datos.

#### **Entrevista Psicológica**

De acuerdo con la especialidad que usted haya escogido, deberá contactar a alguno de los Psicólogos disponibles y realizar la entrevista.

#### **Entrevista Personal**

De acuerdo con la especialidad que usted haya escogido, lo contactarán desde Admisión Postgrado, para agendar entrevista personal con el Jefe del Programa.

#### **Ingreso de Documentación**

Usted podrá a través de esta aplicación subir la documentación requerida, por lo tanto, deberá subirla en archivo formato PDF.

#### **Resultados**

Cada postulante recibirá su calificación posterior al proceso, indicándole si fue Aceptado, Rechazado o está en Lista de Espera.

Buena Suerte i!

### **Ingreso a la Plataforma – Fase 1**

Para ingresar a la plataforma, digite el link: www.redposgrado.cl/postulacion

Deberá leer las indicaciones luego, deberá aceptar los Términos y Condiciones y presionar Siguiente.

Acepto los Términos y Condiciones

Siguiente

**Importante**, si tienes dudas al respecto, por favor comunicarse con nuestro centro de ayuda en el celular 56 9 92340186.

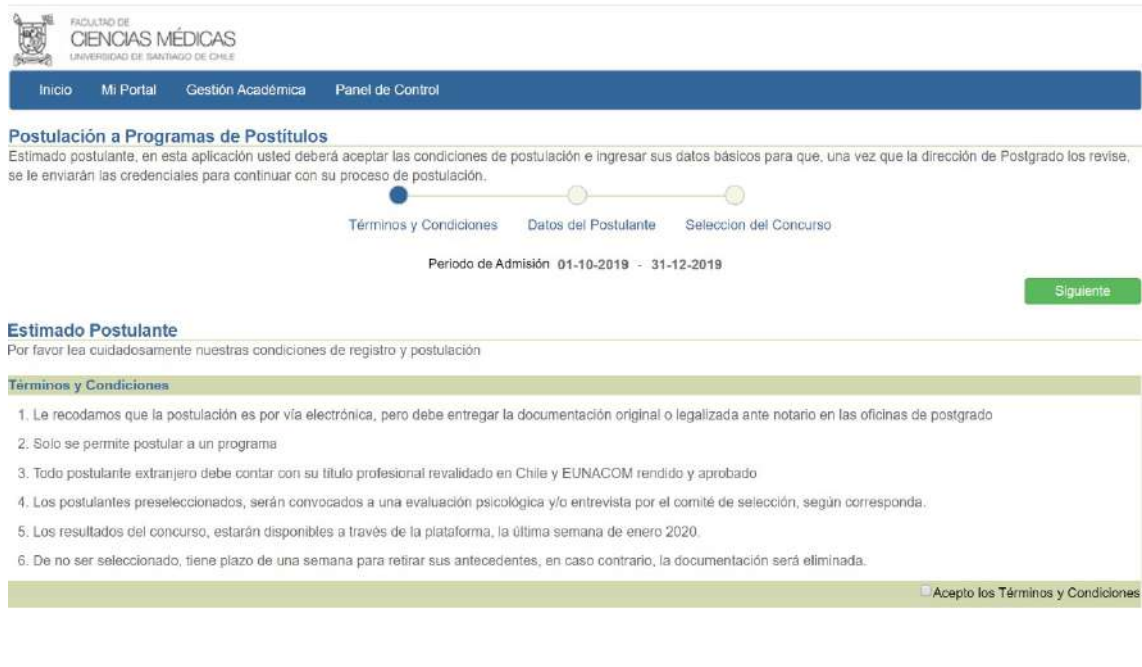

# **Datos del Postulante**

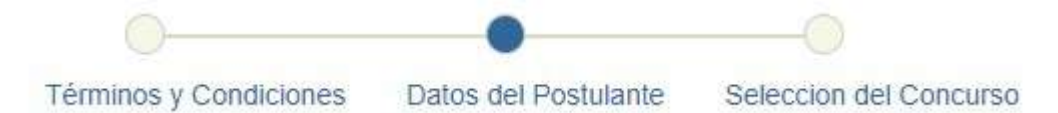

Para trabajar en esta plataforma, primero le solicitaremos sus datos personales y posteriormente a qué programa de postítulo usted desea postular.

Una vez que haya completado todos los datos, le enviaremos por mail sus credenciales (usuario y password) para que continúe el proceso de postulación.

Ingrese sus datos personales, una vez ingresados, presione

Siguiente

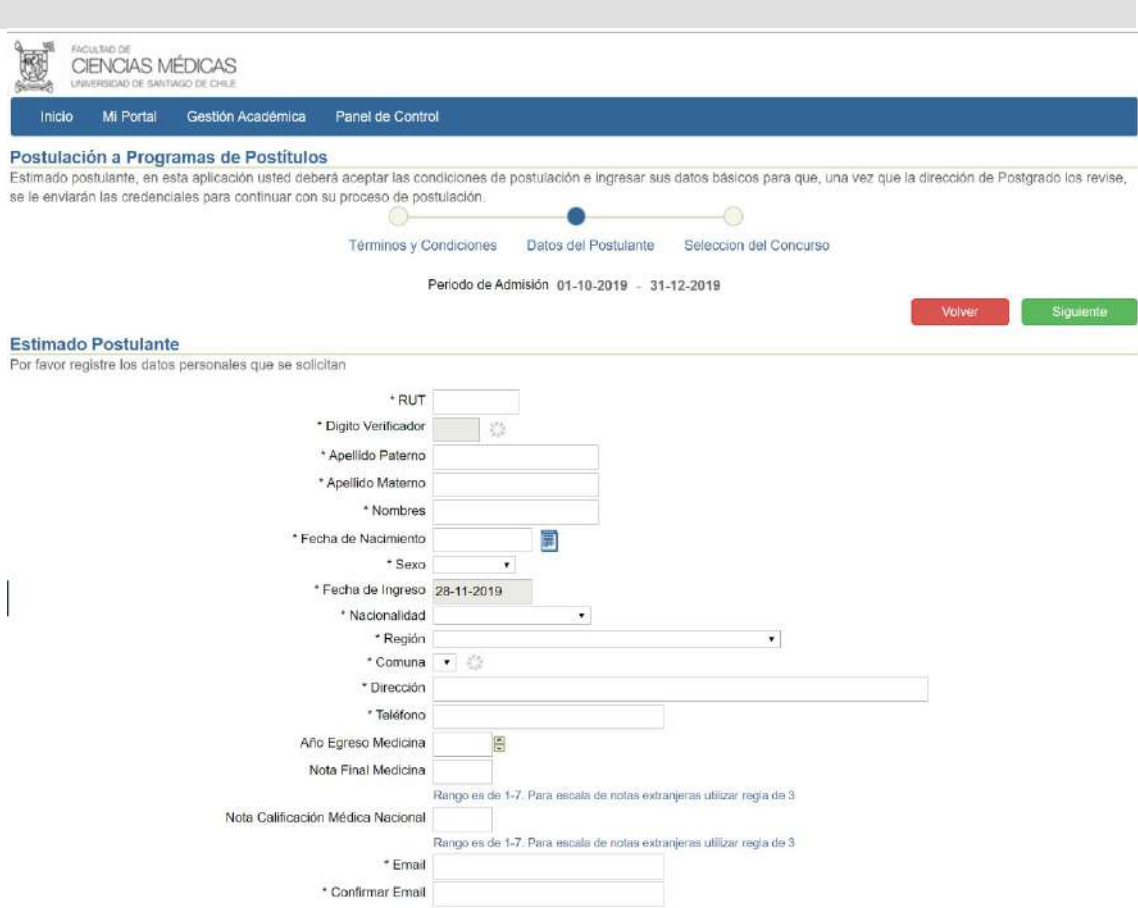

# **Datos a Completar**

Descripción de los datos a completar.

### **Rut**

Su rut, sin puntos ni guiones

### **Dígito Verificador**

El digito se calcula automáticamente.

#### **Apellido Paterno**

Su apellido paterno

**Apellido Materno**  Su apellido materno

**Nombre**  Ingresar su nombre completo

**Fecha de Nacimiento**  Escoger dentro de la lista de valores, día, mes y año

**Sexo**  Indicar según lo requerido

**Fecha de Ingreso**  Se registra automáticamente.

**Nacionalidad**  Escoger dentro de la lista de valores

**Región**  Escoger dentro de la lista de valores

**Comuna**  Escoger dentro de la lista de valores

**Dirección**  Nombre calle, número, número casa o depto, según corresponda.

**Teléfono**  Indicar teléfono fijo o celular

**Año Egreso Medicina**  Año, en que usted terminó el pregrado de Medicina.

#### **Nota Final Medicina**

Número entre 1,0 a 7,0 con un decimal. En el caso que su nota tenga otra escala de evaluación, usted la debe convertir utilizando regla de 3 simple.

#### **Nota Calificación Médica Nacional**

Número entre 1,0 a 7,0 con un decimal. En el caso que su nota tenga otra escala de evaluación, usted la debe convertir utilizando regla de 3 simple.

#### **Email**

Ingresar su correo electrónico.

#### **Confirmar Email**

Confirmar su correo electrónico.

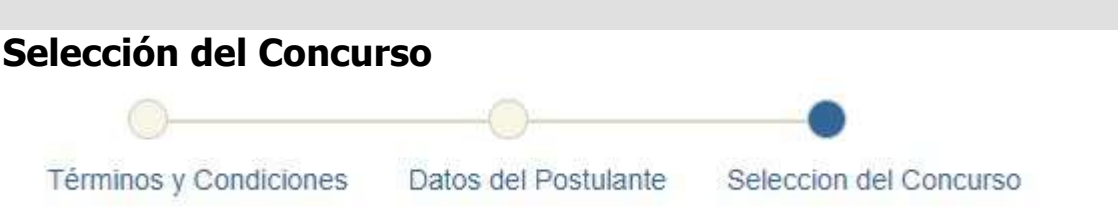

En esta etapa, usted deberá ingresar su preferencia respecto del Programa de Postítulo y escoger la Especialidad Médica y el Campo Clínico.

Tanto la selección de la Especialidad Médica como el Campo Clínico tienen las opciones disponibles con lista de valores.

Una vez seleccionados, presione

**Fin Primera Etapa** 

Luego de esta etapa, el sistema le enviará sus credenciales para continuar el proceso de postulación. Ingrese a su correo electrónico para rescatar la información.

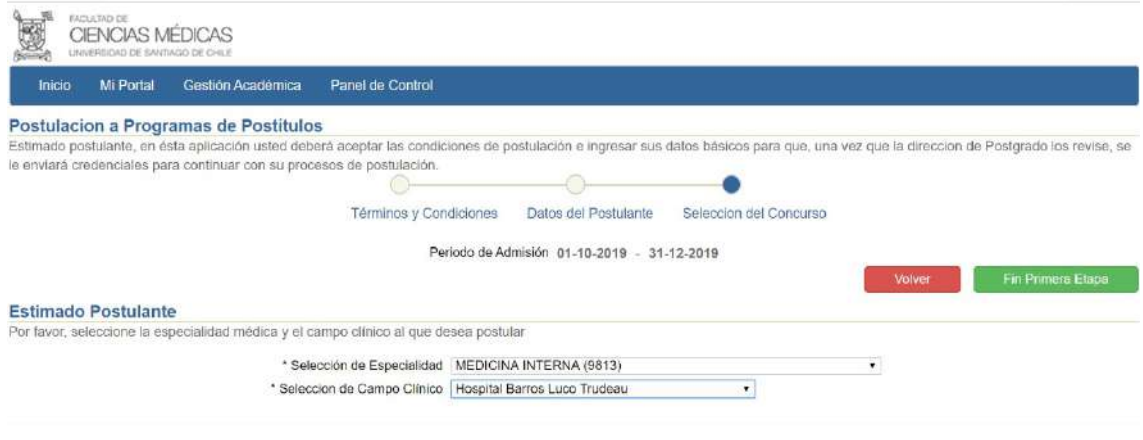

# **Entrega de Credenciales**

Para mayor seguridad le enviaremos un correo electrónico a su mail, indicando la URL, usuario y clave de la plataforma.

Con esa información puede continuar el proceso de postulación.

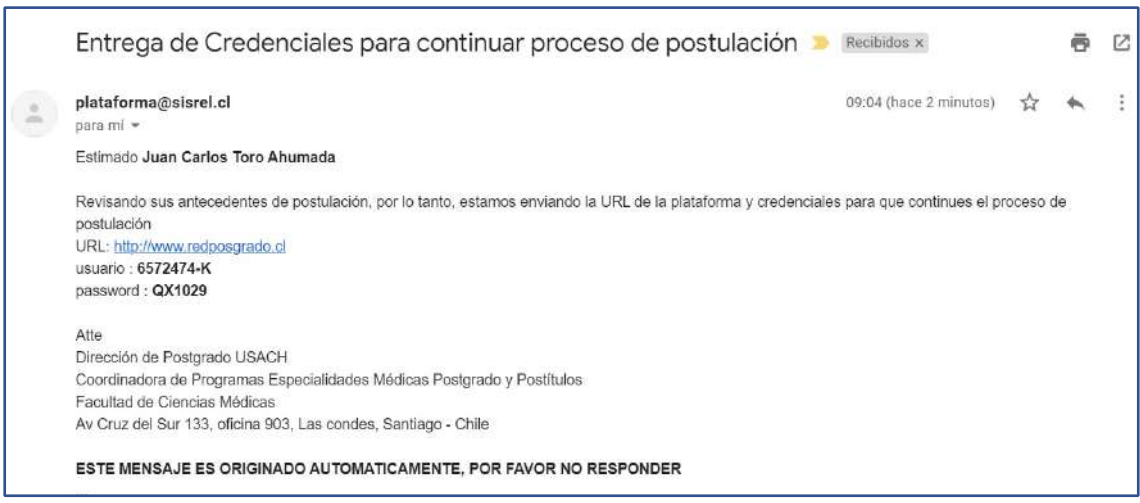

# **Postulación - Fase 2**

A continuación, se señala la forma de ingresar vía Internet.

Al ingresar al link de conexión www.redposgrado.cl, el usuario deberá pinchar con el cursor del mouse la opción **Iniciar Sesión**, tal como se muestra en la siguiente imagen:

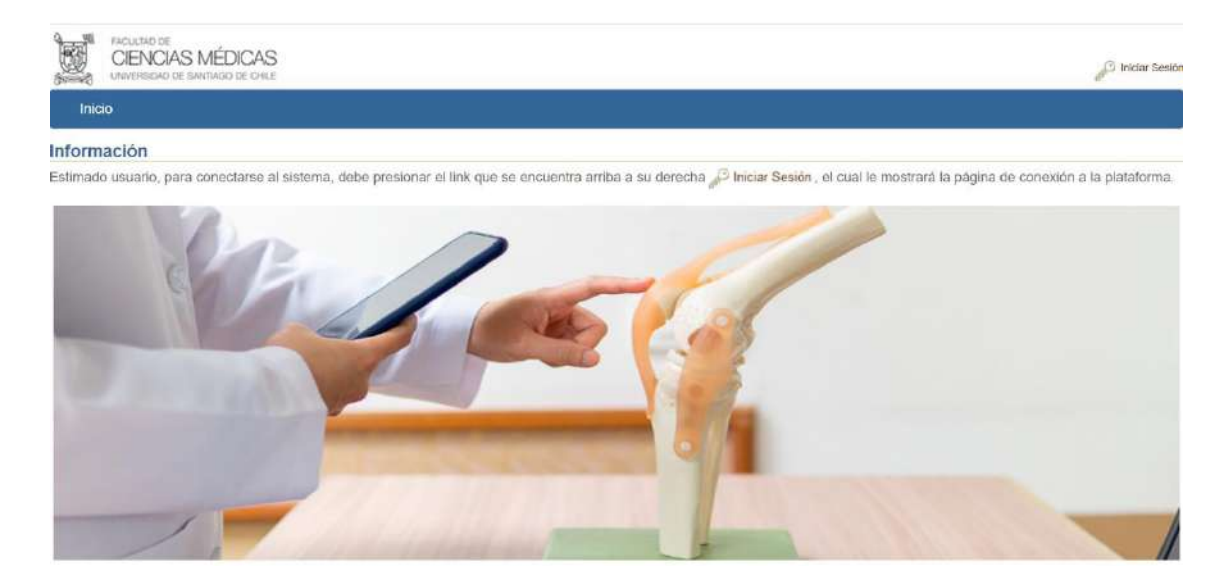

Al pinchar la opción señalada, el sistema desplegará la siguiente página.

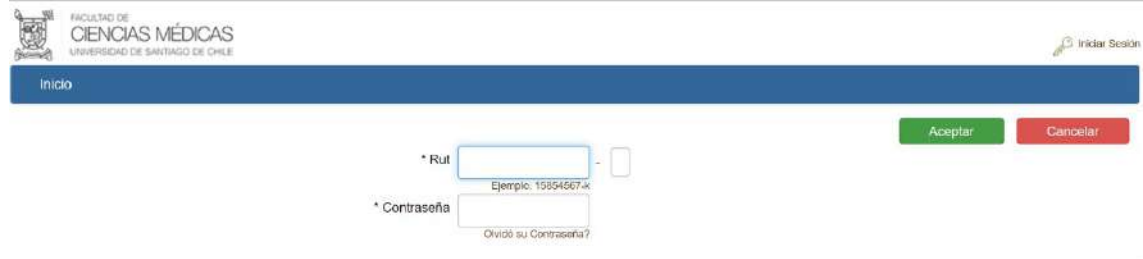

Los campos que se deben completar son los siguientes.

#### **Rut**

En este campo el nuevo usuario debe ingresar su Rut sin puntos y sin digito verificador. Luego, en el pequeño campo de la derecha, deberá ingresar el digito verificador.

#### **Contraseña**

En este campo, el nuevo usuario debe ingresar su clave de acceso. En el caso de usuarios nuevos, la contraseña es idéntica al usuario, es decir, al Rut sin puntos y con dígito verificador.

Una vez ingresado los antecedentes anteriormente señalados, se debe pinchar el botón ACEPTAR, lo cual permitirá visualizar el Menú de acceso al sistema.

# **Menú Postulantes**

#### **Postulación a Programa de Postítulo**

La postulación al programa de postítulo, es una aplicación que contiene varios conceptos que previamente procederemos a explicar.

#### **Tren de Proceso**

Se utiliza cuando queremos que una aplicación controle un proceso que está compuesto de etapas, que es tal cual al proceso de postulación. El tren de proceso permite al usuario conocer el nombre de las etapas y en donde se encuentra.

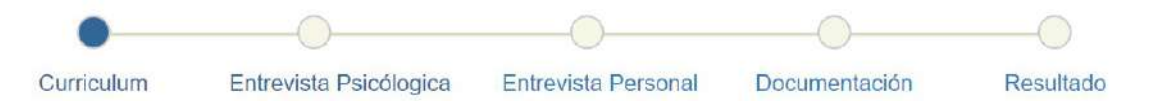

#### **Control del Tren de Proceso**

Adicionalmente, el tren de proceso dispone de un conjunto de botones, que es necesario que el usuario conozca.

El botón Guardar se debe utilizar cuando solo deseo guardar los datos y no avanza a la siguiente tapa, permitiendo otro día completar o modificar dichos datos.

El botón **Enviar, los datos serán enviados a Admisión y ya no se podrán modificar** y avanza a la siguiente etapa.

El botón Siguiente se utiliza solo para avanzar de etapa cuando los botones Guardar y Enviar están apagados.

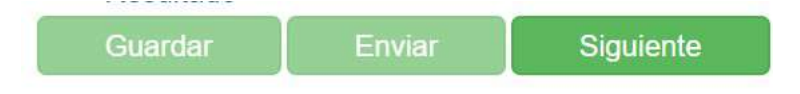

### **Período de Admisión**

Adicionalmente, El sistema muestra en cada etapa del proceso, tal como se muestra en la imagen, el periodo que dura el proceso de postulación y una vez cumplido, la aplicación, automáticamente bloqueará el acceso al sistema.

Periodo Admisión 01/10/2019 hasta 30/10/2019

### **Antecedentes de Postulante**

Por último, el sistema muestra en cada etapa del proceso, tal como se muestra en la imagen, los datos principales del postulante.

RUT Postulante 6572474-k Nombre Postulante Miguel Angel Aguila Delgado Especialidad 9814 - PSIQUIATRIA INFANTIL Y DEL ADOLESCENTE Sede Hospital Barros Luco Trudeau

### **Currículum**

La primera etapa del proceso consiste en que el postulante registre su currículum de acuerdo con los conceptos que la aplicación propone. Es muy importante destacar, que los postulantes, de acuerdo con los antecedentes que registren, tendrán un puntaje, el cual influirá directamente en su selección. Para registrar el currículum, se debe dar click en cada uno de los conceptos que el postulante disponga antecedentes a registrar.

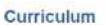

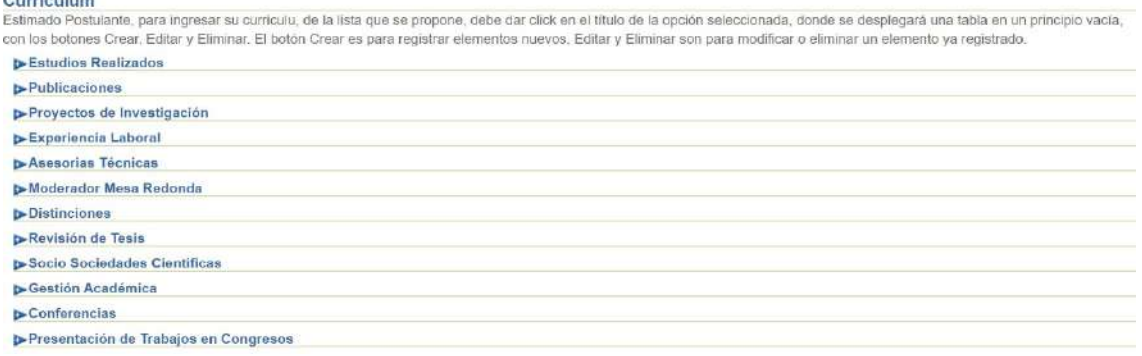

Tal como se muestra en la siguiente imagen, se ha elegido **Estudios Realizados**, desplegándose una tabla con botones para Crear, Editar y Eliminar.

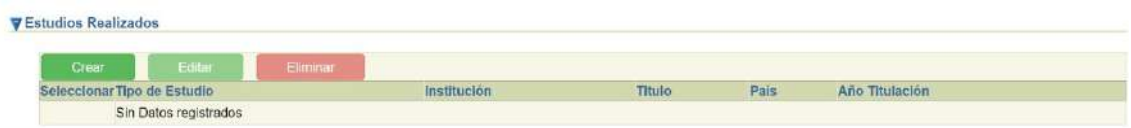

Tal como se muestra en la siguiente imagen, se ha dado click en botón Crear, desplegándose un formulario para registrar los **Estudios Realizados** del Postulante. De la misma forma, se hace para registrar Publicaciones, Proyectos de Investigación, Etc.

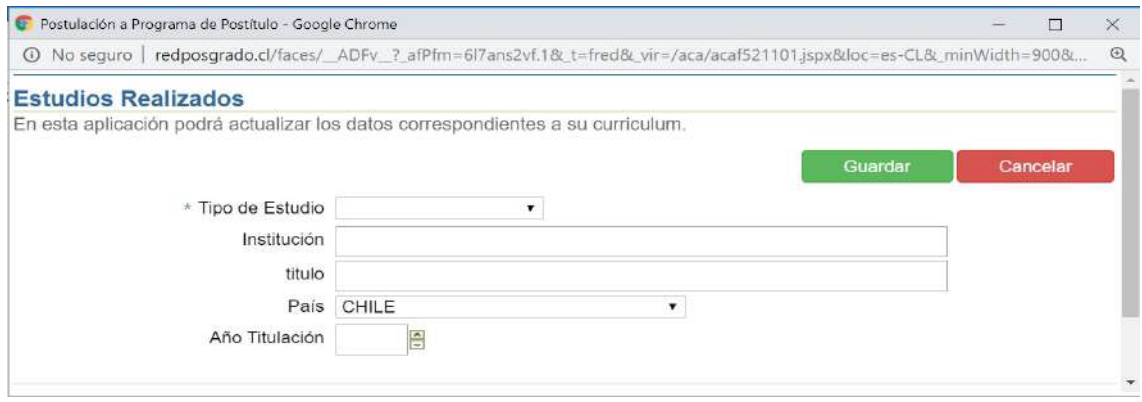

# **Entrevista Psicológica**

La segunda etapa del proceso consiste en que el Postulante debe elegir el psicólogo(a), para lo cual la aplicación provee una lista con los psicólogos disponibles.

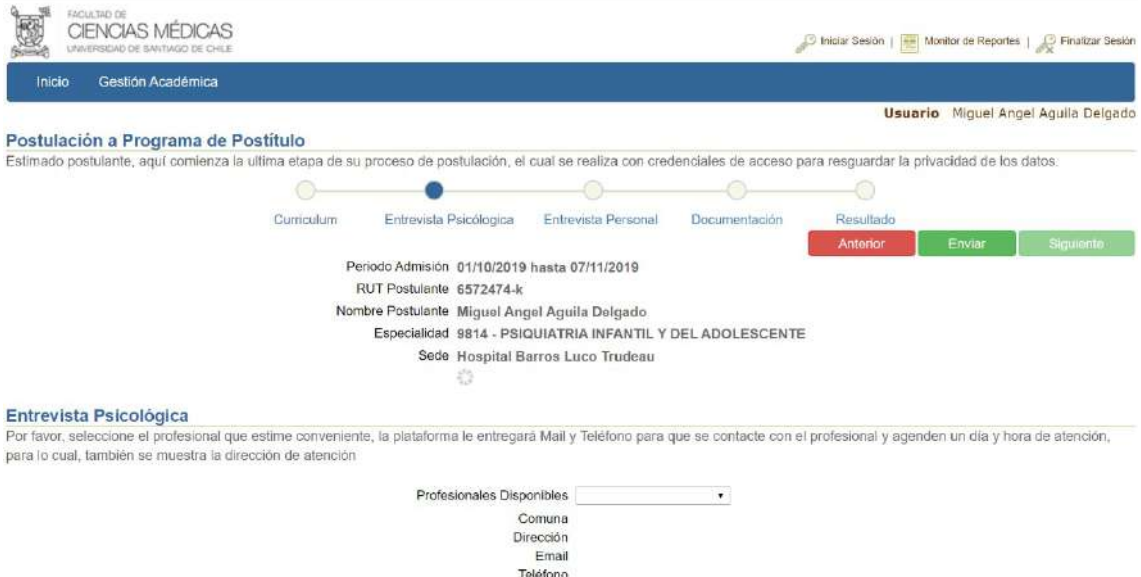

En la siguiente imagen, se muestra la psicóloga ya elegida y el sistema le despliega la comuna, dirección, email y teléfono de la psicóloga.

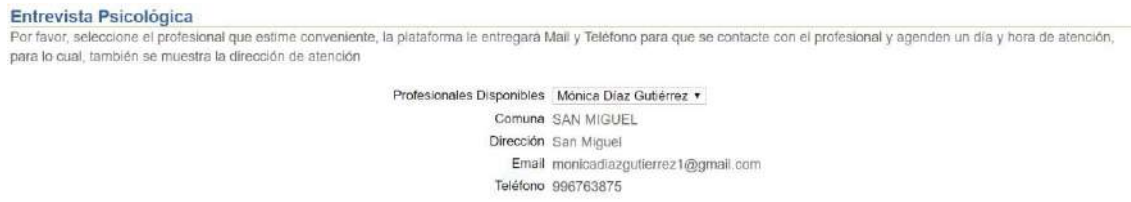

Del punto de vista de la aplicación, con estas acciones, el postulante termina esta etapa, y, extra sistema, el Postulante deberá contactarse con la psicóloga y agendar la entrevista.

### **Entrevista Personal**

La tercera etapa del proceso, en esta versión, solo es informativo y Admisión se contactará con el Postulante para agendar la entrevista con el Jefe de Programa.

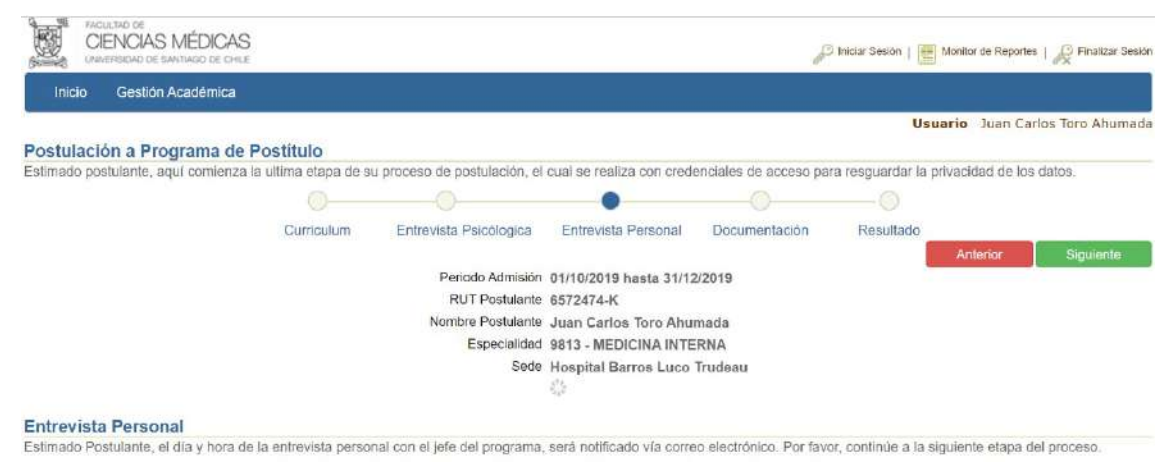

### **Documentación**

La cuarta etapa del proceso consiste en que el Postulante debe subir los documentos que Admisión requiere para su postulación.

Tal como se muestra en la siguiente imagen, para subir un documento, se debe dar click en el ícono de la columna Adjuntar, asociado al documento que se desea subir.

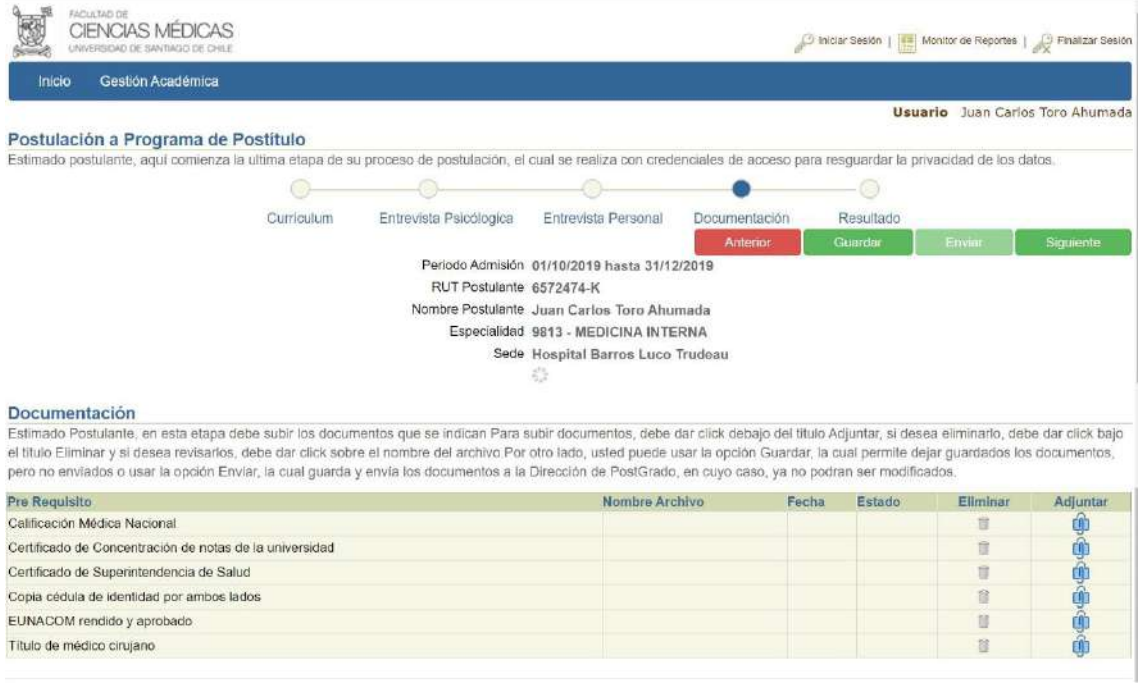

Luego, como se muestra en la siguiente imagen, una vez dado click en el ícono, se desplegará un formulario para seleccionar el documento a subir.

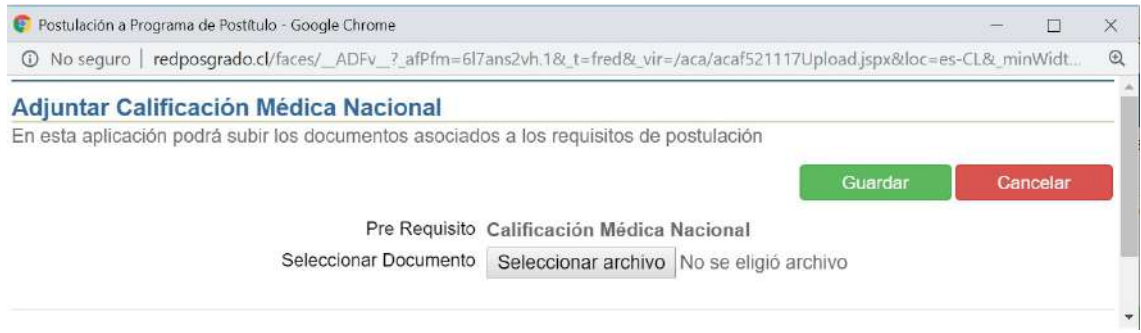

Adicionalmente, si el Postulante no ha **Enviado** el currículum, tiene la posibilidad de eliminar un documento ya adjuntado y poder subir uno nuevo. Si la etapa ya fue Enviada, no hay posibilidad de cambiar los documentos, ya que estos ya fueron recibidos por Admisión.

## **Resultado**

La quinta y última etapa del proceso consiste en que el Postulante recibe el resultado de su proceso de postulación.

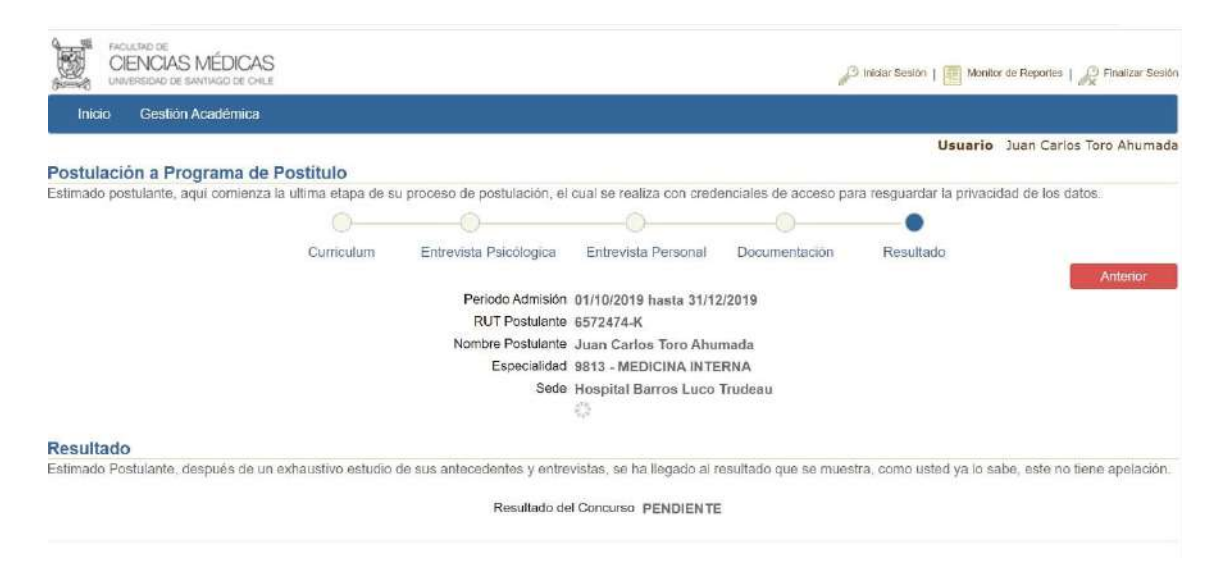

**Manual Usuario Admisión Postulantes** 

**Versión: 1.3** 

**Noviembre 2019** 

**Autor: Grupo de Implantación SisRel** 

**Sistemas Relacionales S. A. Guardia Vieja 181, Oficina 506 Providencia Santiago** 

**www.sisrel.cl** 

**Teléfono: 9 9234 0186** 

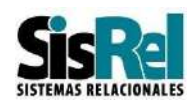